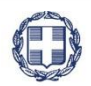

ΕΛΛΗΝΙΚΗ ΔΗΜΟΚΡΑΤΙΑ

**YNOYPFEIO** ΟΙΚΟΝΟΜΙΑΣ & ΑΝΑΠΤΥΞΗΣ **ΓΕΝΙΚΗ ΓΡΑΜΜΑΤΕΙΑ ΔΗΜΟΣΙΩΝ ΕΠΕΝΔΥΣΕΩΝ & ΕΣΠΑ**

> **ΕΘΝΙΚΗ ΑΡΧΗ ΣΥΝΤΟΝΙΣΜΟΥ ΕΙΔΙΚΗ ΥΠΗΡΕΣΙΑ Ο.Π.Σ.**

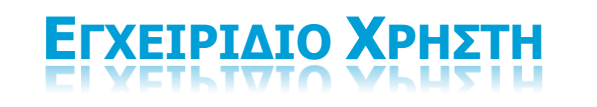

**ΕΓΓΡΑΦΗ ΧΡΗΣΤΗ ΔΙΚΑΙΟΥΧΟΥ ΚΑΙ ΔΙΑΧΕΙΡΙΣΗ ΛΟΓΑΡΙΑΣΜΟΥ**

**ΈΚΔΟΣΗ 9.00**

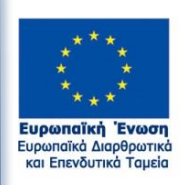

ΕΣΠΑ

RAMA

RG®

ш

Με τη συγχρηματοδότηση της Ελλάδας και της Ευρωπαϊκής Ένωσης

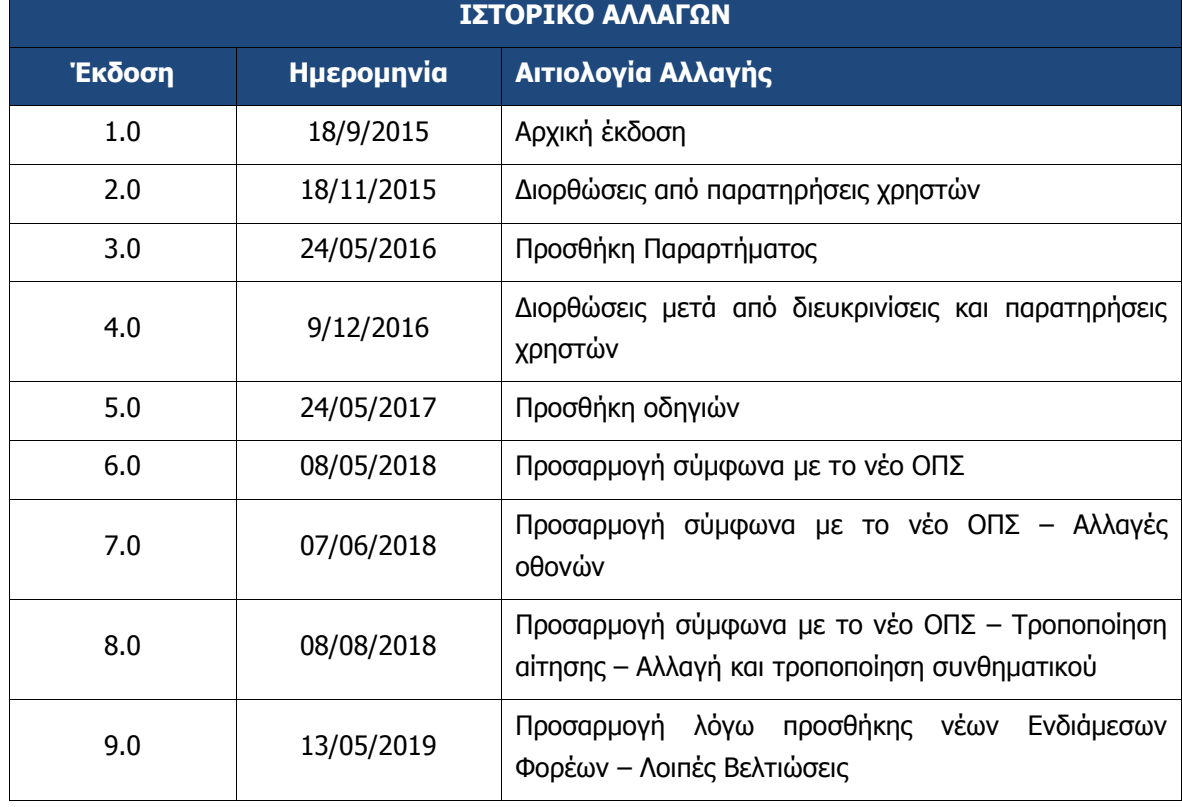

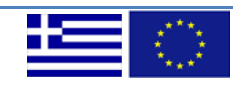

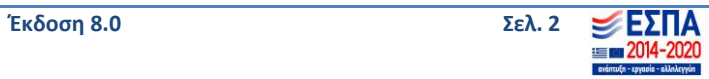

### ΠΙΝΑΚΑΣ ΠΕΡΙΕΧΟΜΕΝΩΝ

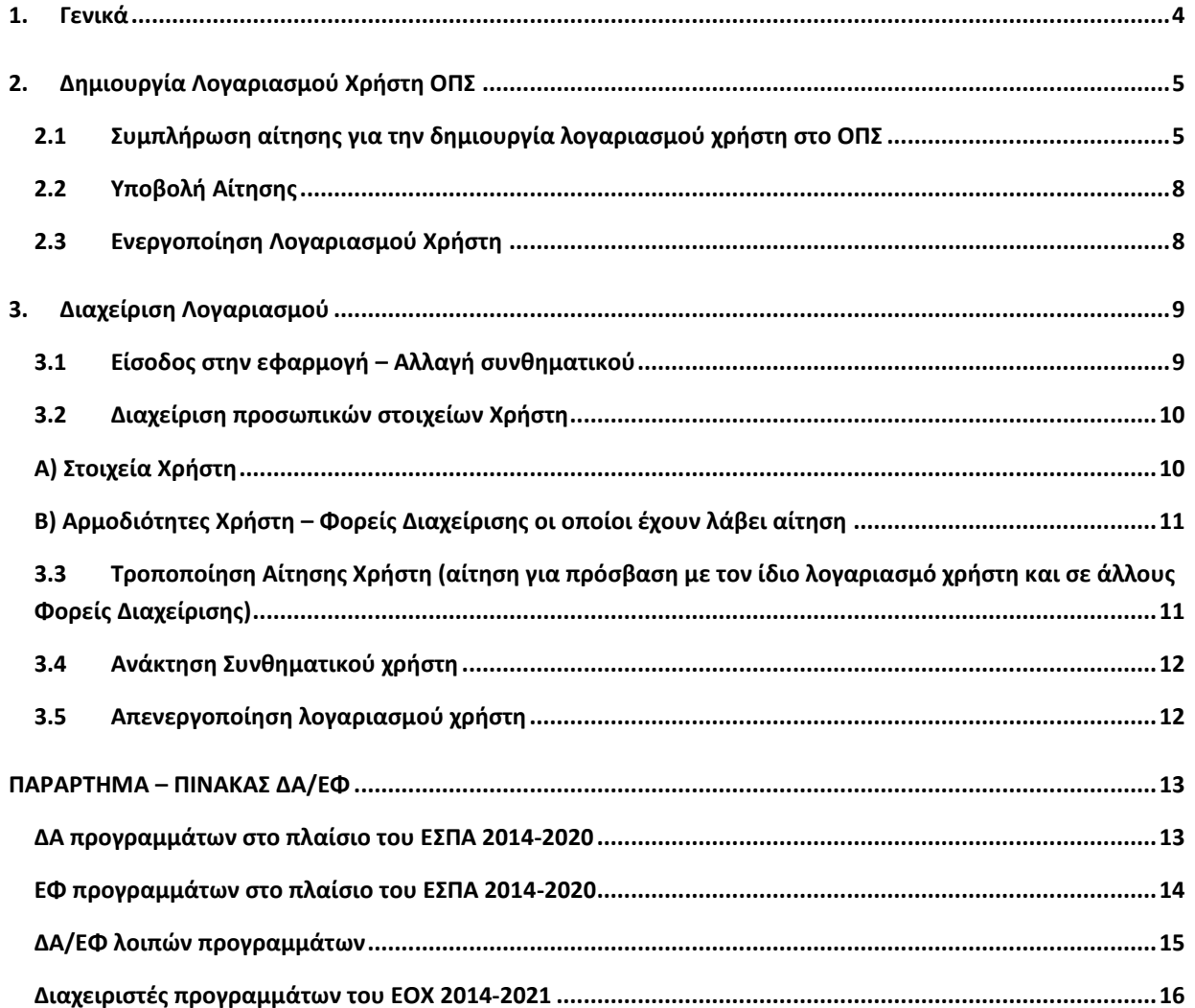

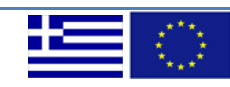

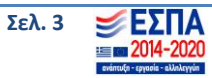

### <span id="page-3-0"></span>**1. ΓΕΝΙΚΑ**

Ο παρών οδηγός εκπονήθηκε στο πλαίσιο της σύμβασης «Υλοποίηση του Ολοκληρωμένου Πληροφοριακού Συστήματος (Ο.Π.Σ.) σύμφωνα με τις απαιτήσεις της Προγραμματικής Περιόδου 2014  $-2020$ ».

Σκοπός του οδηγού είναι η εξοικείωση των χρηστών με το Ολοκληρωμένο Πληροφοριακό Σύστημα (Ο.Π.Σ.) του Υπουργείου Οικονομίας και Ανάπτυξης και κυρίως για τις ενέργειες που πρέπει να ακολουθήσουν για την είσοδό τους στο σύστημα αν είναι δικαιούχοι έργων.

Για την πρόσβαση των στελεχών του **Δικαιούχου** στο Ολοκληρωμένο Πληροφοριακό Σύστημα 2014- 2020 (ΟΠΣ), τα στελέχη θα πρέπει να διαθέτουν ατομικό λογαριασμό με τις ανάλογες αρμοδιότητες:

- **«Ανάγνωση»:** ο χρήστης έχει δυνατότητα πρόσβασης σε δελτία μόνο για ανάγνωση και όχι για δημιουργία/επεξεργασία/υποβολή δελτίων.

- **«Συμπλήρωση Δελτίου»:** ο χρήστης μπορεί να δημιουργεί/επεξεργάζεται δελτία χωρίς δυνατότητα υποβολής.

- **«Υποβολή Δελτίου»:** ο χρήστης μπορεί να υποβάλει δελτία στη Διαχειριστική Αρχή/στον Ενδιάμεσο Φορέα (εκτός από Τεχνικό Δελτίο Πράξης). Η αρμοδιότητα αυτή αποδίδεται συνήθως στον Υπεύθυνο της Πράξης.

- **«Υποβολή ΤΔΠ»:** ο χρήστης μπορεί να υποβάλει στη Διαχειριστική Αρχή/στον Ενδιάμεσο Φορέα (ΔΑ/ΕΦ) ΤΔΠ. Η αρμοδιότητα αυτή αποδίδεται στο Νόμιμο Εκπρόσωπο του Δικαιούχου, ή τον αναπληρωτή του, ή άλλο πρόσωπο που έχει εξουσιοδοτηθεί από τον Νόμιμο Εκπρόσωπο του Δικαιούχου. Η υπογεγραμμένη αίτηση δύναται να έχει θέση εξουσιοδότησης. Σημειώνουμε ότι αρχικό ΤΔΠ ή τροποποίηση, ή επικαιροποίησή του υποβάλλονται με λογαριασμό που διαθέτει την εν λόγω αρμοδιότητα.

- **«Απογραφικό Δελτίο Συμμετεχόντων»:** ο χρήστης μπορεί να υποβάλει στη ΔΑ/στον ΕΦ Απογραφικά Δελτία Συμμετεχόντων (αφορά αποκλειστικά και μόνο πράξεις ΕΚΤ, η σχετική αρμοδιότητα καλό είναι να μην συνδυαστεί με κάποια από τις παραπάνω).

Την ευθύνη της δημιουργίας λογαριασμού χρήστη έχει η ΔΑ/ο ΕΦ προς την οποία υποβάλλονται τα δελτία του Δικαιούχου. Η ΔΑ/ο ΕΦ εγκρίνει τις αιτήσεις νέων χρηστών που ανήκουν στην περιοχή αρμοδιότητάς της και παρέχει διευκρινήσεις που αφορούν στη δημιουργία λογαριασμού.

**Για οποιοδήποτε θέμα που αφορά το ΟΠΣ** οι δικαιούχοι μπορούν να επικοινωνούν με την ΔΑ/τον ΕΦ που θέλουν να υποβάλουν δελτία. Συνήθως σε κάθε ΔΑ/ΕΦ λειτουργεί γραφείο ΟΠΣ. (Στοιχεία επικοινωνίας των γραφείων ΟΠΣ μπορείτε να βρείτε εδώ: [http://www.ops.gr/Ergorama/index.jsp?menuitemId=grafeiaops&tabid=0\)](http://www.ops.gr/Ergorama/index.jsp?menuitemId=grafeiaops&tabid=0).

Μέσω του λογαριασμού πρόσβασης στο ΟΠΣ οι χρήστες μπορούν να έχουν πρόσβαση σε όλα τα έργα τους ανεξαρτήτως ΔΑ/ΕΦ.

Οι λογαριασμοί χρηστών είναι ΑΥΣΤΗΡΑ προσωπικοί και το κάθε στέλεχος φέρει την ευθύνη για την σωστή διαχείρισή τους (συχνή αλλαγή password, αποφυγή κοινοποίησης στοιχείων του λογαριασμού, κλπ).

Ο χρήστης έχει την ευθύνη της επικαιροποίησης των στοιχείων που αφορούν στο προφίλ του όποτε προκύπτει σχετική ανάγκη.

**Σημαντικές μεταβολές στοιχείων του χρήστη, όπως αλλαγές σε αρμοδιότητες, γίνονται με έγγραφη αίτηση του Νομίμου Εκπροσώπου του Δικαιούχου προς την ή τις ΔΑ/ΑΦ ενδιαφέροντος.**

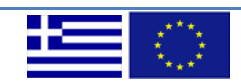

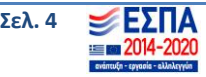

## <span id="page-4-0"></span>**2. ΔΗΜΙΟΥΡΓΙΑ ΛΟΓΑΡΙΑΣΜΟΥ ΧΡΗΣΤΗ ΟΠΣ**

## <span id="page-4-1"></span>**2.1 Συμπλήρωση αίτησης για την δημιουργία λογαριασμού χρήστη στο ΟΠΣ**

Για τη δημιουργία Νέου Λογαριασμού Χρήστη – Δικαιούχου απαιτείται η συμπλήρωση σχετικής αίτησης στην ιστοσελίδα: [https://logon.ops.gr](https://logon.ops.gr/) → Εγγραφή Χρήστη Δικαιούχου.

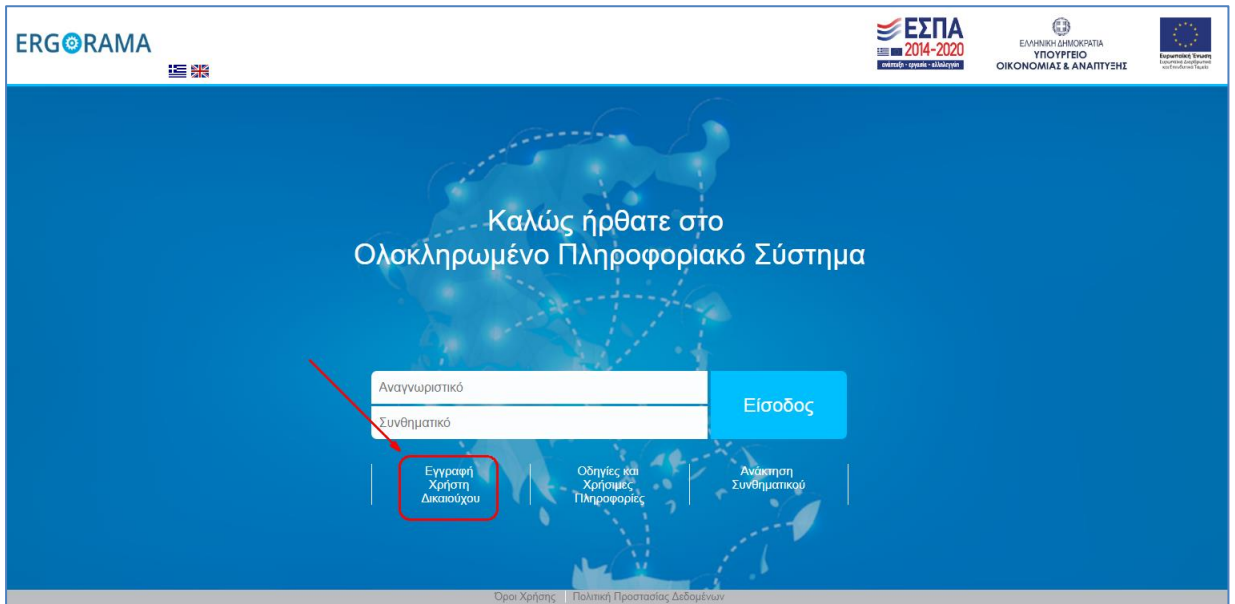

Ενεργοποιείται η οθόνη «**Αίτηση Δημιουργίας Νέου Λογαριασμού Χρήστη Δικαιούχου**».

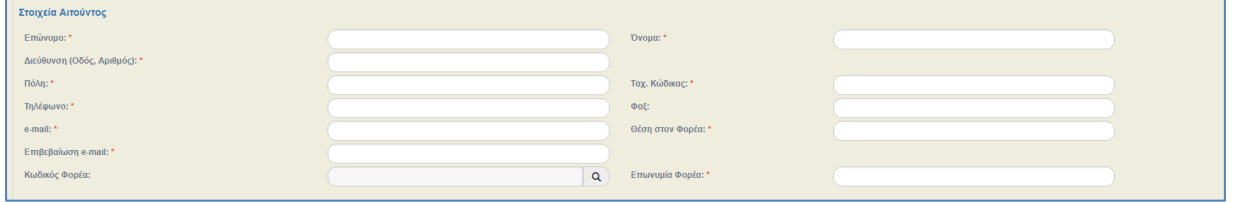

Στην ενότητα «**Στοιχεία αιτούντος**» συμπληρώνονται τα στοιχεία του χρήστη που αιτείται πρόσβαση στο ΟΠΣ (να γίνεται χρήση κεφαλαίων). Ο αιτών οφείλει να μεριμνήσει για την ορθότητα και πληρότητα των δηλούμενων στοιχείων. Ιδιαίτερη βαρύτητα έχει η διεύθυνση ηλεκτρονικού ταχυδρομείου (e-mail) που δηλώνεται, δεδομένου ότι μέσω της διεύθυνσης αυτής θα αποστέλλονται στον χρήστη από το ΟΠΣ όλες οι ενημερώσεις που αφορούν, τόσο στην ενεργοποίηση του λογαριασμού του, όσο και στην πορεία υλοποίησης των πράξεων για τις οποίες έχουν χορηγηθεί δικαιώματα στον χρήστη. Για τα πεδία με \* είναι υποχρεωτική η συμπλήρωση.

Κάθε χρήστης είναι συνδεδεμένος με τον Δικαιούχο Φορέα για λογαριασμό του οποίου ενεργεί. Ο Φορέας δηλώνεται μέσω του πεδίου «Επωνυμία Φορέα» ή/και του πεδίου «Κωδικός Φορέα» (ο κωδικός μπορεί να πληκτρολογηθεί στο αντίστοιχο πεδίο ή να γίνει αναζήτησή του μέσω του φακού χρησιμοποιώντας την επωνυμία ή μέρος αυτής)*.*

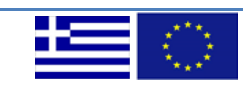

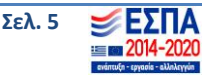

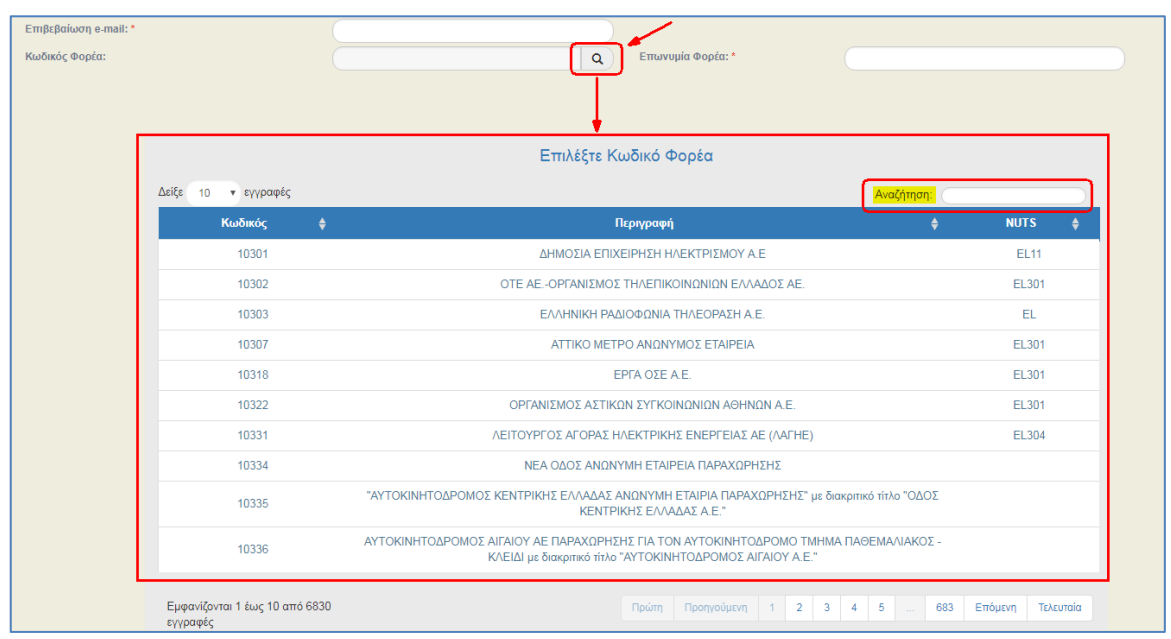

Αν ο φορέας δεν είναι κωδικοποιημένος, παράλληλα με την αίτηση νέου χρήστη, πρέπει να γίνει και η διαδικασία κωδικοποίησης του Φορέα. Για το σκοπό αυτό συμπληρώνεται από τον Δικαιούχο η Καρτέλα Φορέα που είναι διαθέσιμη στην ηλεκτρονική διεύθυνση: [http://www.ops.gr/Ergorama/index.jsp?menuitemId=kodik\\_entupa](http://www.ops.gr/Ergorama/index.jsp?menuitemId=kodik_entupa) και αποστέλλεται ηλεκτρονικά στη ΔΑ/ΕΦ.

ΣΗΜ. για την ορθή συμπλήρωση της αίτησης υποχρεωτικό πεδίο αποτελεί η επωνυμία του Φορέα και όχι ο κωδικός του.

Σημειώνουμε ότι οι υπηρεσίες φορέων έχουν διαφορετική κωδικοποίηση στο ΟΠΣ και οι χρήστες της μιας υπηρεσίας δεν έχουν την δυνατότητα πρόσβασης στα έργα της άλλης. Χαρακτηριστικό παράδειγμα αποτελούν οι Περιφέρειες με τις Διευθύνσεις που υπάγονται σε αυτές.

Προσοχή θα πρέπει να δοθεί στα ακόλουθα σημεία:

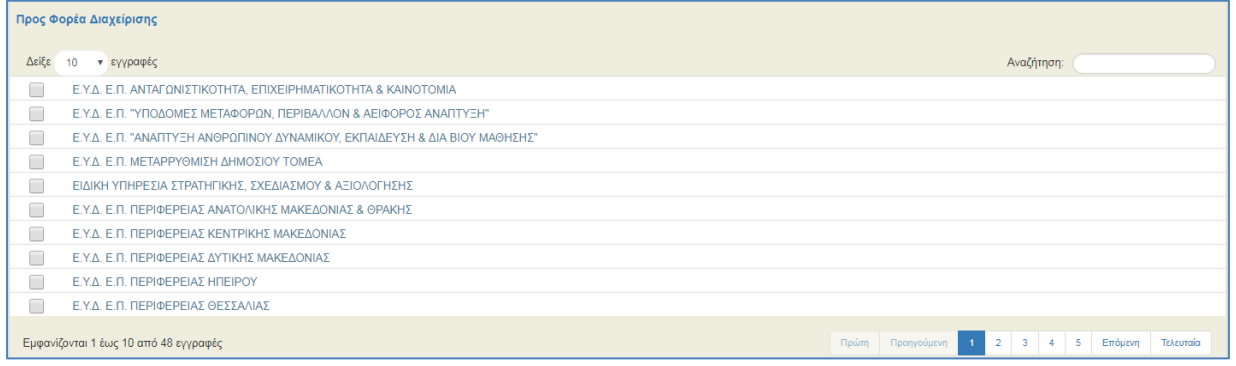

Στην ενότητα «**Προς Φορέα Διαχείρισης**» συμπληρώνονται οι ΔΑ/ΕΦ προς τις οποίες θα υποβάλει δελτία ο Δικαιούχος. (π.χ. ΕΥΔ ΕΠ Περιφέρειας ……. , ΕΥΔ Μεταρρύθμιση Δημοσίου Τομέα, κλπ)*.*

Οι αιτήσεις εγκρίνονται (ή απορρίπτονται) από τις ΔΑ/τους ΕΦ. Κάθε ΔΑ/ΕΦ εγκρίνει (ή απορρίπτει) την πρόσβαση στα Επιχειρησιακά Προγράμματα και στις πράξεις τις οποίες διαχειρίζεται.

Στο Παράρτημα θα βρείτε πίνακα με όλες τις ΔΑ/ΕΦ.

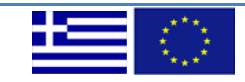

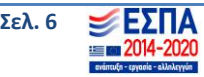

#### **Εγγραφή Χρήστη Δικαιούχου και Διαχείριση Λογαριασμού**

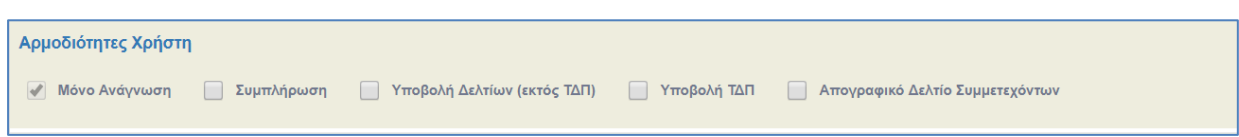

Στην ενότητα «**Αρμοδιότητες Χρήστη**» ορίζονται οι αρμοδιότητες όπως περιγράφηκαν στην ενότητα 1 της παρούσας οδηγίας (Συμπλήρωση Δελτίων, Υποβολή Δελτίων, Υποβολή ΤΔΠ, Υποβολή Απογραφικών Δελτίων).

Επισημαίνεται ότι η επιλογή των αρμοδιοτήτων «Υποβολή Δελτίων» και «Υποβολή ΤΔΠ» συνεπάγεται ταυτόχρονη απόδοση στον χρήστη της αρμοδιότητας συμπλήρωσης των αντίστοιχων Δελτίων. Δηλαδή, η επιλογή της αρμοδιότητας «Υποβολή Δελτίων (πλην ΤΔΠ)» συνεπάγεται ότι θα αποδοθεί και η αρμοδιότητα «Συμπλήρωση Δελτίων».

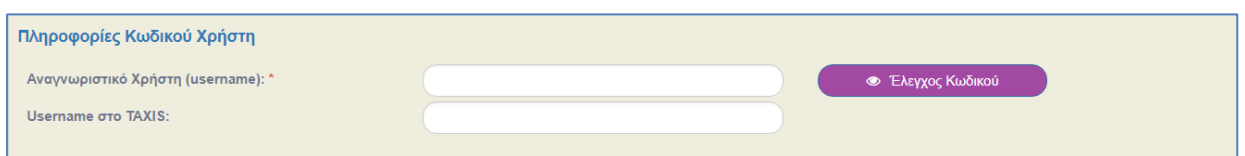

Στην ενότητα **«Πληροφορίες Κωδικού Χρήστη»** και στο πεδίο «Αναγνωριστικό Χρήση (username)», συμπληρώνεται (αυτόματα) η ηλεκτρονική διεύθυνση που έχει δηλωθεί από τον αιτούντα. Ο αιτών μπορεί να το τροποποιήσει χρησιμοποιώντας το αναγνωριστικό (username) που αυτός επιθυμεί, εφόσον αυτό δεν χρησιμοποιείται ήδη. Η διαθεσιμότητα του αναγνωριστικού ελέγχεται μέσω της επιλογής «Έλεγχος Κωδικού».

Επίσης συμπληρώνει το username που έχει στο taxis.

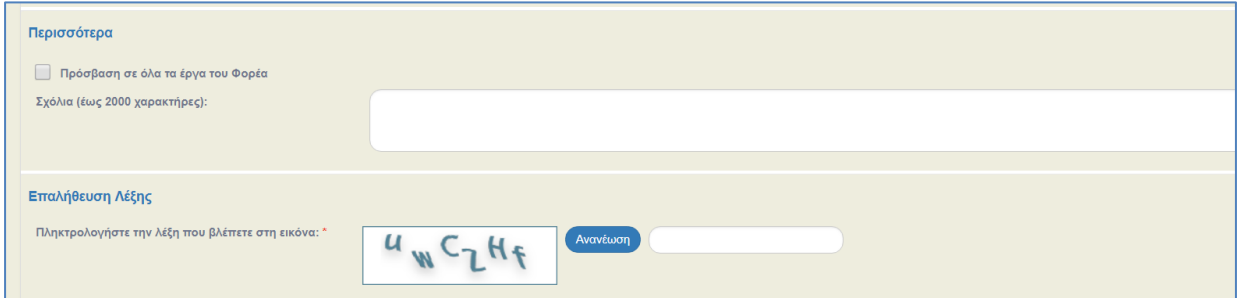

Στην ενότητα **«Περισσότερα»** δηλώνεται αν ο αιτών επιθυμεί πρόσβαση σε όλα τα έργα του Φορέα. Εάν δεν το επιθυμεί καταγράφει στα σχόλια τα έργα στα οποία αιτείται ο χρήστης να έχει πρόσβαση (αφορά στις περιπτώσεις περιορισμένης πρόσβασης). Στο ίδιο πεδίο ο αιτών μπορεί να αναφέρει τυχόν σημαντικά σχόλια / επισημάνσεις που σχετίζονται με την αίτηση.

Στην ενότητα **«Επαλήθευση Λέξης»** πληκτρολογείται η λέξη που βρίσκεται δίπλα.

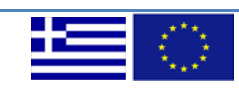

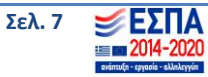

## <span id="page-7-0"></span>**2.2 Υποβολή Αίτησης**

Κατά το στάδιο συμπλήρωσης στοιχείων, στο πάνω μέρος της οθόνης υπάρχει η επιλογή «Υποβολή και Εκτύπωση». Μετά τη συμπλήρωση όλων των πεδίων της αίτησης, ο αιτών επιλέγει «Υποβολή και Εκτύπωση» προκειμένου να αποθηκεύσει, να εκτυπώσει και να υποβάλει την αίτηση.

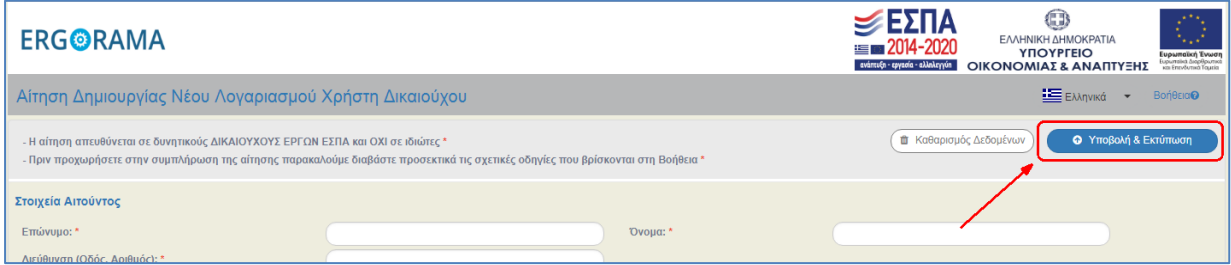

Μετά την επιλογή «Υποβολή και Εκτύπωση» εμφανίζεται μήνυμα επιβεβαίωσης ώστε να αποσταλεί με email η αίτηση.

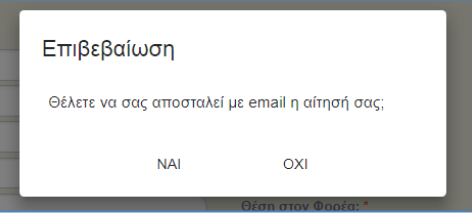

Στη συνέχεια εμφανίζεται στην οθόνη ο αριθμός της αίτησης που υποβλήθηκε.

Η αίτηση υπογράφεται και σφραγίζεται από τον Υπεύθυνο του Δικαιούχου, αποστέλλεται στις ΔΑ/στους ΕΦ, και αποτελεί απαραίτητο συνοδευτικό στοιχείο της ηλεκτρονικής αίτησης*.*

## <span id="page-7-1"></span>**2.3 Ενεργοποίηση Λογαριασμού Χρήστη**

Ενεργοποίηση λογαριασμού χρήστη μπορεί να γίνει μόνο εφόσον πληρούνται και οι τρεις προϋποθέσεις που αναφέρονται παρακάτω:

i. η αίτηση έχει υποβληθεί ηλεκτρονικά από τον υποψήφιο χρήστη,

ii. έχει παραληφθεί από την ΔΑ/τον ΕΦ το υπογεγραμμένο αντίγραφο της υποβληθείσας αίτησης, και

iii. ο κωδικός Δικαιούχου έχει συμπληρωθεί στο κατάλληλο πεδίο.

Η επεξεργασία των στοιχείων της αίτησης γίνεται από τον διαχειριστή της ΔΑ/του ΕΦ ο οποίος ενεργοποιεί και τον λογαριασμό του χρήστη. Ο υποψήφιος χρήστης ενημερώνεται για την έγκριση λαμβάνοντας σχετικό e-mail.

Στην περίπτωση που η αίτηση αφορά σε περισσότερες από μία ΔΑ/ένα ΕΦ οι εγκρίσεις γίνονται σταδιακά και ο αιτών λαμβάνει με κάθε έγκριση σχετικό αυτόματο ενημερωτικό mail.

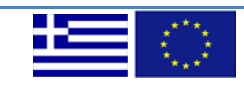

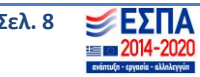

## <span id="page-8-0"></span>**3. ΔΙΑΧΕΙΡΙΣΗ ΛΟΓΑΡΙΑΣΜΟΥ**

## <span id="page-8-1"></span>**3.1 Είσοδος στην εφαρμογή – Αλλαγή συνθηματικού**

Η πρώτη είσοδος στην εφαρμογή από τον χρήστη, γίνεται με χρήση του αναγνωριστικού (username) / συνθηματικού (password) που έχει παραλάβει με email μετά την ενεργοποίηση από τον υπεύθυνο διαχειριστή της ΔΑ/του ΕΦ στην ιστοσελίδα: [https://logon.ops.gr](https://logon.ops.gr/)

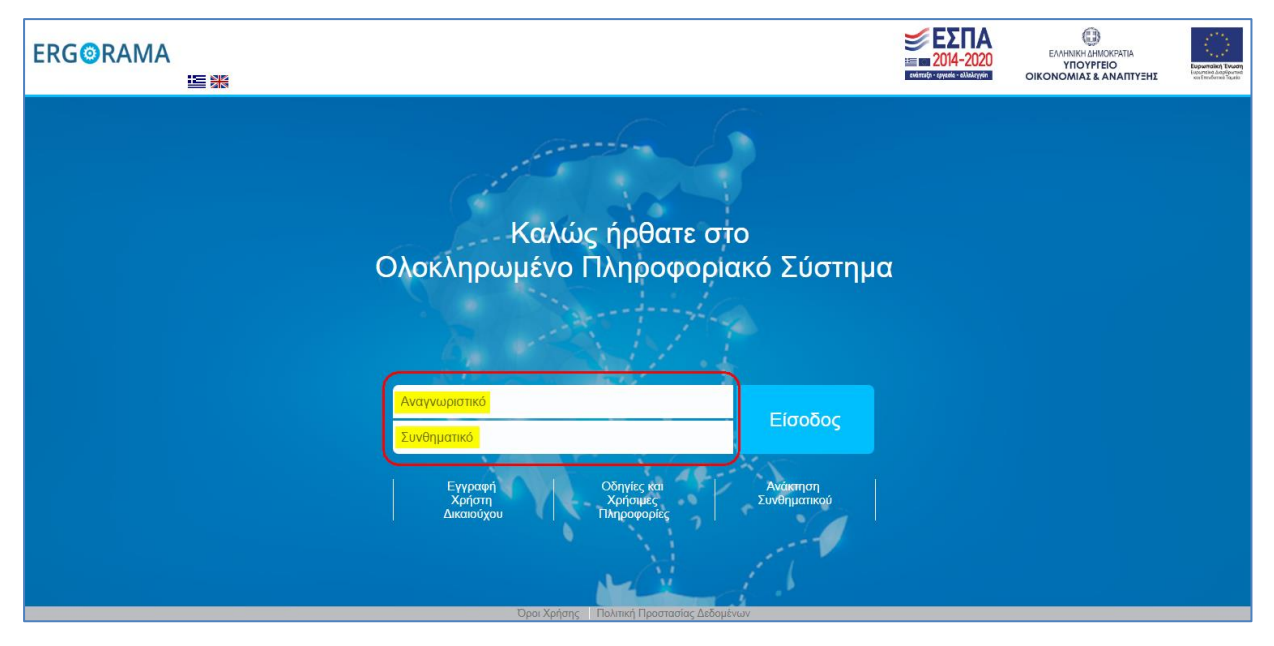

Στη συνέχεια, εφόσον έχει πραγματοποιηθεί η σύνδεση, πάνω δεξιά εμφανίζεται το εικονίδιο του χρήστη και πατώντας το βελάκι εμφανίζονται τρεις (3) επιλογές: «Στοιχεία Χρήστη», «Αλλαγή Συνθηματικού» και «Αποσύνδεση».

Προτείνεται ο χρήστης να αλλάξει το συνθηματικό (password) του, επιλέγοντας «Αλλαγή Συνθηματικού».

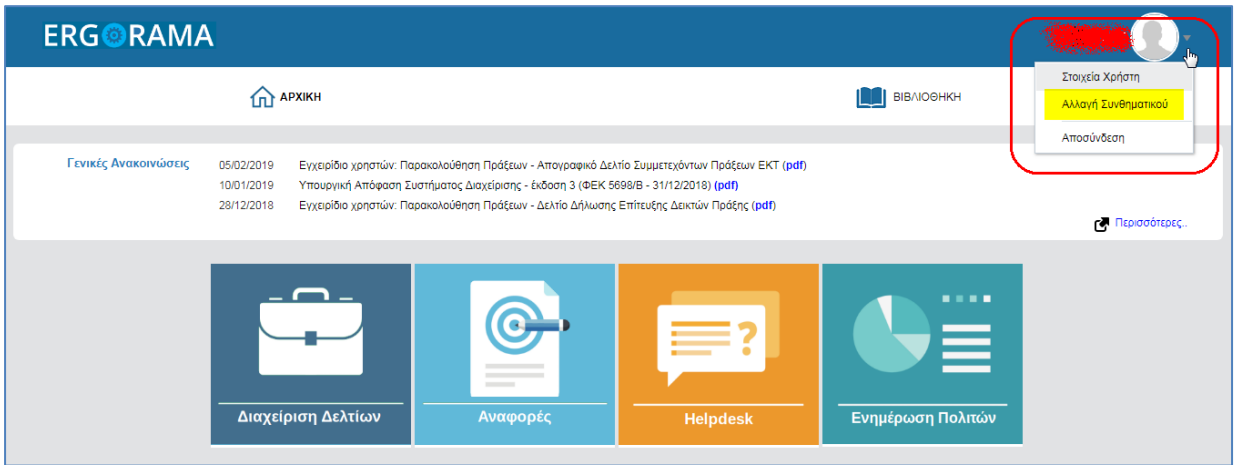

Για την Αλλαγή Συνθηματικού συμπληρώνονται τα πεδία ως εξής:

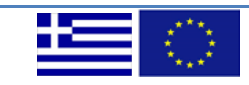

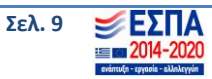

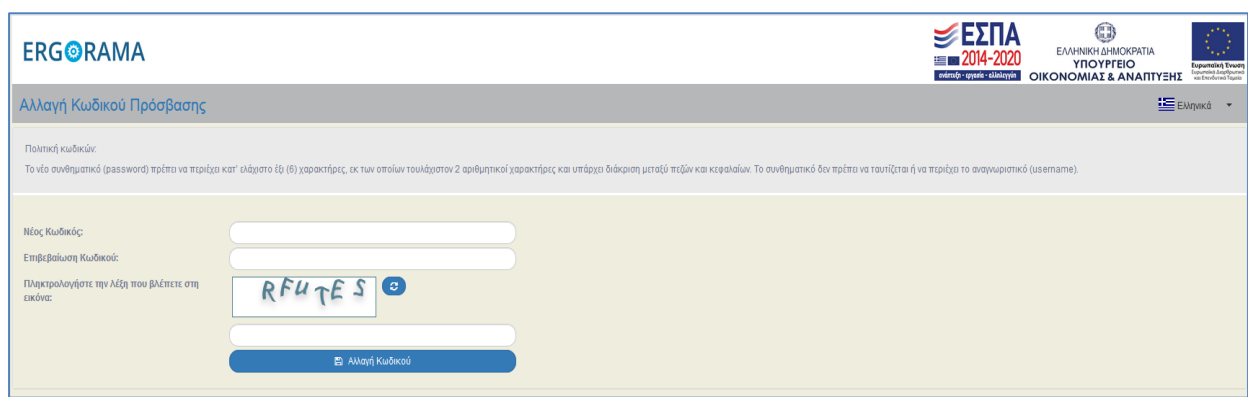

### **Νέος κωδικός**: συνθηματικό της επιλογής σας

**Επιβεβαίωση κωδικού:** το συνθηματικό της επιλογής σας (αυτό που πληκτρολογήσατε στο πεδίο «Νέος κωδικός»)*.*

Το νέο συνθηματικό (password) πρέπει να περιέχει κατ' ελάχιστο έξι (6) χαρακτήρες, εκ των οποίων τουλάχιστον 2 αριθμητικοί χαρακτήρες και υπάρχει διάκριση μεταξύ πεζών και κεφαλαίων. Το συνθηματικό δεν πρέπει να ταυτίζεται ή να περιέχει το αναγνωριστικό (username).

ΣΗΜ. Σε περίπτωση που δεν ολοκληρωθεί σωστά η διαδικασία εμφανίζεται σχετικό μήνυμα.

Τέλος εμφανίζεται ξανά η αρχική οθόνη όπου γίνεται εισαγωγή του νέου πλέον συνθηματικού.

Ανάλογα ο χρήστης μπορεί να αλλάξει το password όποτε επιθυμεί (προτείνεται η αλλαγή σε εξαμηνιαία τουλάχιστον βάση).

### <span id="page-9-0"></span>**3.2 Διαχείριση προσωπικών στοιχείων Χρήστη**

### <span id="page-9-1"></span>**Α) Στοιχεία Χρήστη**

Στο εικονίδιο του χρήστη (πάνω δεξιά), με την 1η επιλογή «Στοιχεία Χρήστη» μπορεί να γίνει αλλαγή όλων των προσωπικών στοιχείων του εκτός από το username και το ονοματεπώνυμο.

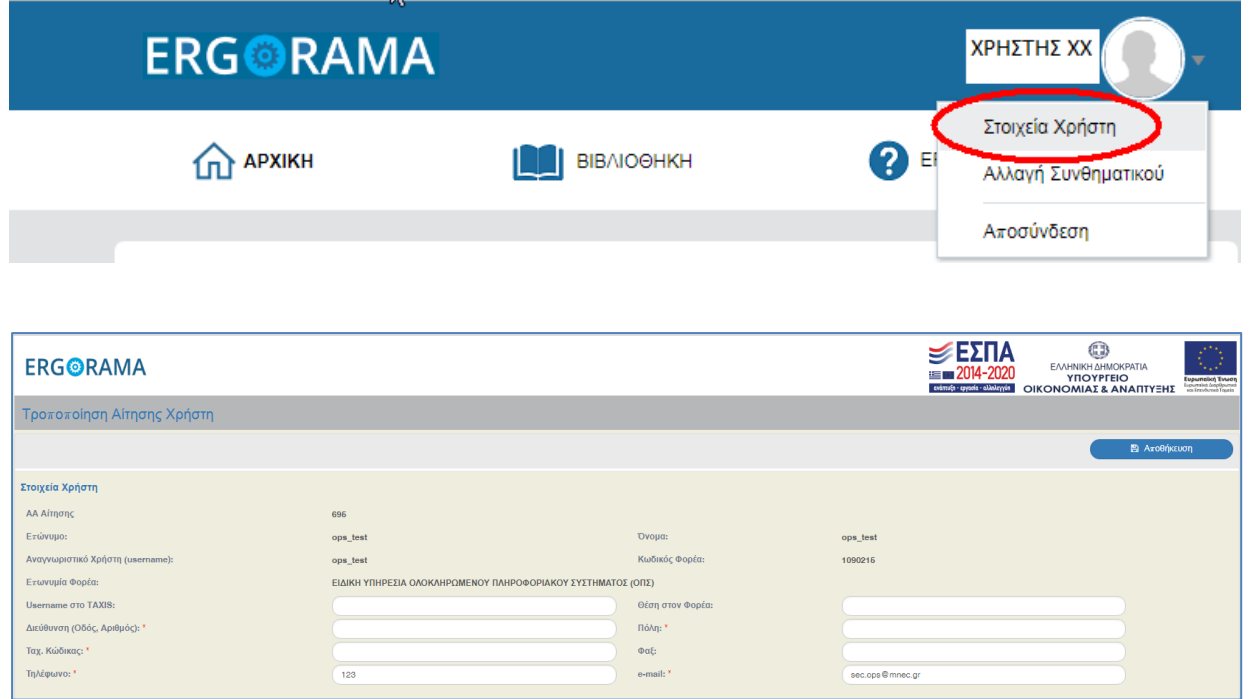

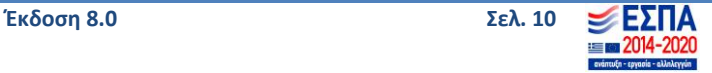

Μετά την καταχώριση των αλλαγών και πατώντας αποθήκευση τα νέα στοιχεία επικοινωνίας του χρήστη είναι πλέον διαθέσιμα.

Αν ο χρήστης δεν επιθυμεί άλλες αλλαγές, κλείνει την οθόνη και μεταβαίνει στο περιβάλλον εργασίας του συστήματος.

### <span id="page-10-0"></span>**Β) Αρμοδιότητες Χρήστη – Φορείς Διαχείρισης οι οποίοι έχουν λάβει αίτηση**

Μετά τα «Στοιχεία Χρήστη» εμφανίζονται οι «Αρμοδιότητες Χρήστη», καθώς και οι Φορείς Διαχείρισης προς τους οποίους έχει ήδη γίνει αίτημα απόκτησης κωδικού πρόσβασης (φαίνεται και η κατάσταση της αίτησης π.χ. 'Εγκεκριμένη από ΕΥΔ', 'Νέα', κλπ.).

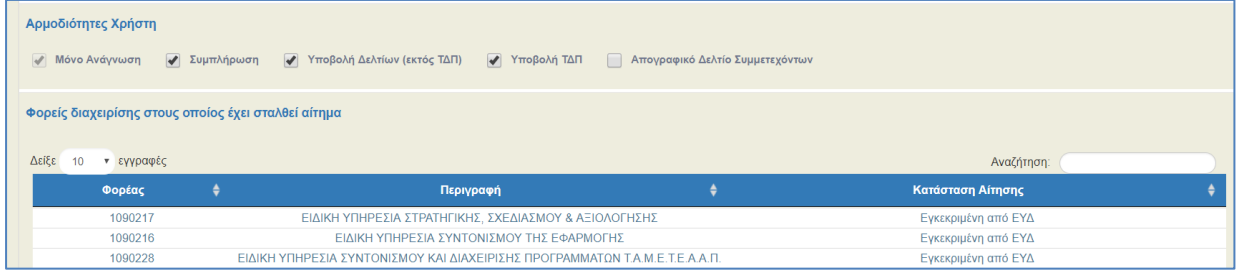

## <span id="page-10-1"></span>**3.3 Τροποποίηση Αίτησης Χρήστη (αίτηση για πρόσβαση με τον ίδιο λογαριασμό χρήστη και σε άλλους Φορείς Διαχείρισης)**

Σε περίπτωση που χρειαστεί «επέκταση» του λογαριασμό χρήστη και σε άλλους Φορείς Διαχείρισης συμπληρώνεται το επόμενο τμήμα «**Προς φορέα διαχείρισης»,** που εμφανίζεται λίστα φορέων (φορείς που δεν έχουν λάβει αιτήσεις από τον χρήστη στο παρελθόν), από τους οποίους μπορεί να επιλεγεί ένας ή περισσότεροι φορείς.

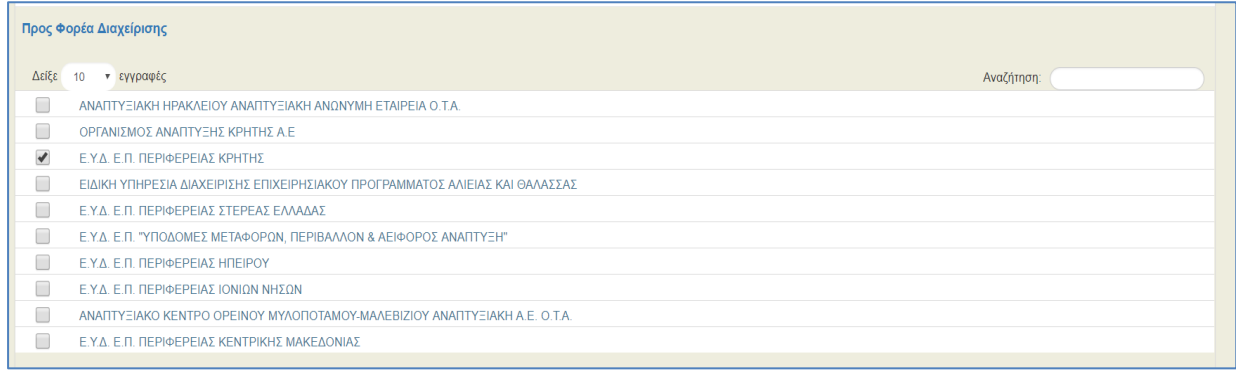

Στη συνέχεια επιλέγεται το κουμπί «Εκτύπωση και Υποβολή» προκειμένου να αποθηκευτεί, εκτυπωθεί και να υποβληθεί η αίτηση. Δίνεται η επιλογή, στο σχετικό μήνυμα που εμφανίζεται στη συνέχεια, η αίτηση να αποσταλεί με email.

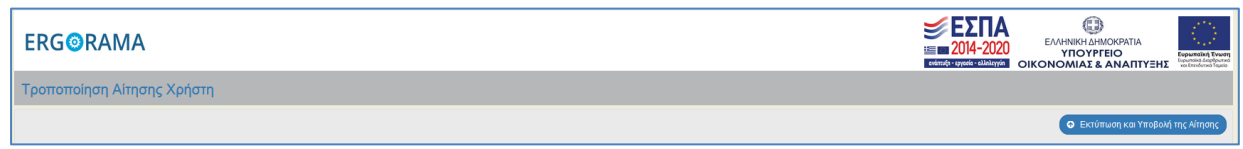

Η αίτηση υπογράφεται από τον Υπεύθυνο του φορέα (ΠΡΟΣΟΧΗ: οι σελίδες της αίτησης που αφορούν τους νέους Φορείς Διαχείρισης), αποστέλλονται στην / στις αντίστοιχες ΔΑ/στους ΕΦ και ακολουθεί η έγκριση ή η απόρριψη της πρόσβασης από τον αρμόδιο διαχειριστή κάθε φορέα.

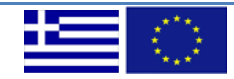

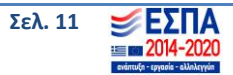

Σημειώνουμε ότι ειδικά για φορείς που ενδιαφέρονται για πρόσβαση σε έργα που διαχειρίζεται η Ειδική Υπηρεσία Διαχείρισης των Επιχειρησιακών Προγραμμάτων του Στόχου Ευρωπαϊκή Εδαφική Συνεργασία πρέπει να αποκτήσουν διακριτό κωδικό.

### <span id="page-11-0"></span>**3.4 Ανάκτηση Συνθηματικού χρήστη**

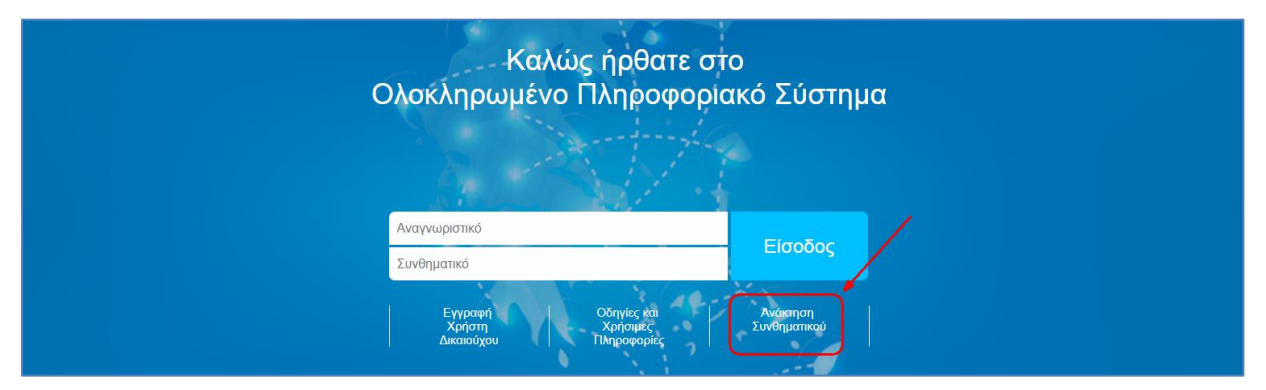

Στην περίπτωση που ο χρήστης έχει ξεχάσει το συνθηματικό του, μπορεί να αιτηθεί τη δημιουργία νέου, μέσω της επιλογής **«Ανάκτηση Συνθηματικού»,** που βρίσκεται στην αρχική σελίδα σύνδεσης στο ΟΠΣ. Γι' αυτή τη διαδικασία θα πρέπει να συμπληρώσει το αναγνωριστικό (username), τη διεύθυνση ηλεκτρονικού ταχυδρομείου (email) που έχει δηλώσει στην Αίτηση δημιουργίας του λογαριασμού του ή αυτή που έχει καταχωρίσει στην εφαρμογή σύμφωνα με όσα έχουν περιγραφεί στην παράγραφο 3.2.α παραπάνω και να πληκτρολογήσει την λέξη που βλέπει στη εικόνα. Μόλις ολοκληρωθεί σωστά αυτή η διαδικασία θα του αποσταλεί αυτόματα ενημερωτικό e-mail για την επανέκδοση συνθηματικού (password) και πρέπει να επιλέξει τον σύνδεσμο που του προτείνεται, ώστε να δηλώσει νέο συνθηματικό. Τέλος αφού ολοκληρωθεί η διαδικασία αυτή, λαμβάνει πάλι email με επιβεβαίωση αλλαγής του συνθηματικού. Σε όλα τα παραπάνω βήματα εμφανίζονται σχετικά μηνύματα επιτυχούς υλοποίησης.

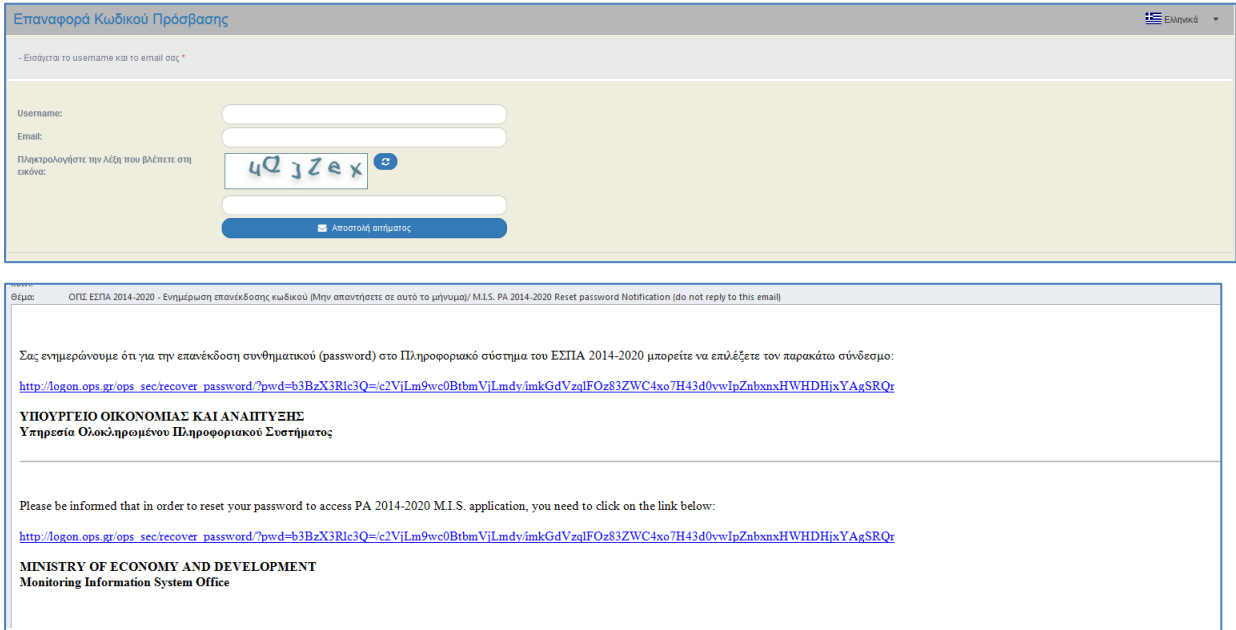

# <span id="page-11-1"></span>**3.5 Απενεργοποίηση λογαριασμού χρήστη**

Οι Δικαιούχοι είναι υποχρεωμένοι να ενημερώνουν την ΔΑ/τον ΕΦ για τυχόν μακρόχρονη απουσία χρηστών ή αποχώρηση από τον Δικαιούχο, ώστε οι λογαριασμοί τους να απενεργοποιούνται.

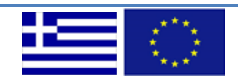

**Έκδοση 8.0 Σελ. 12**

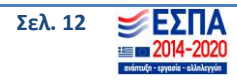

## <span id="page-12-0"></span>**ΠΑΡΑΡΤΗΜΑ – ΠΙΝΑΚΑΣ ΔΑ/ΕΦ**

### <span id="page-12-1"></span>**ΔΑ προγραμμάτων στο πλαίσιο του ΕΣΠΑ 2014-2020**

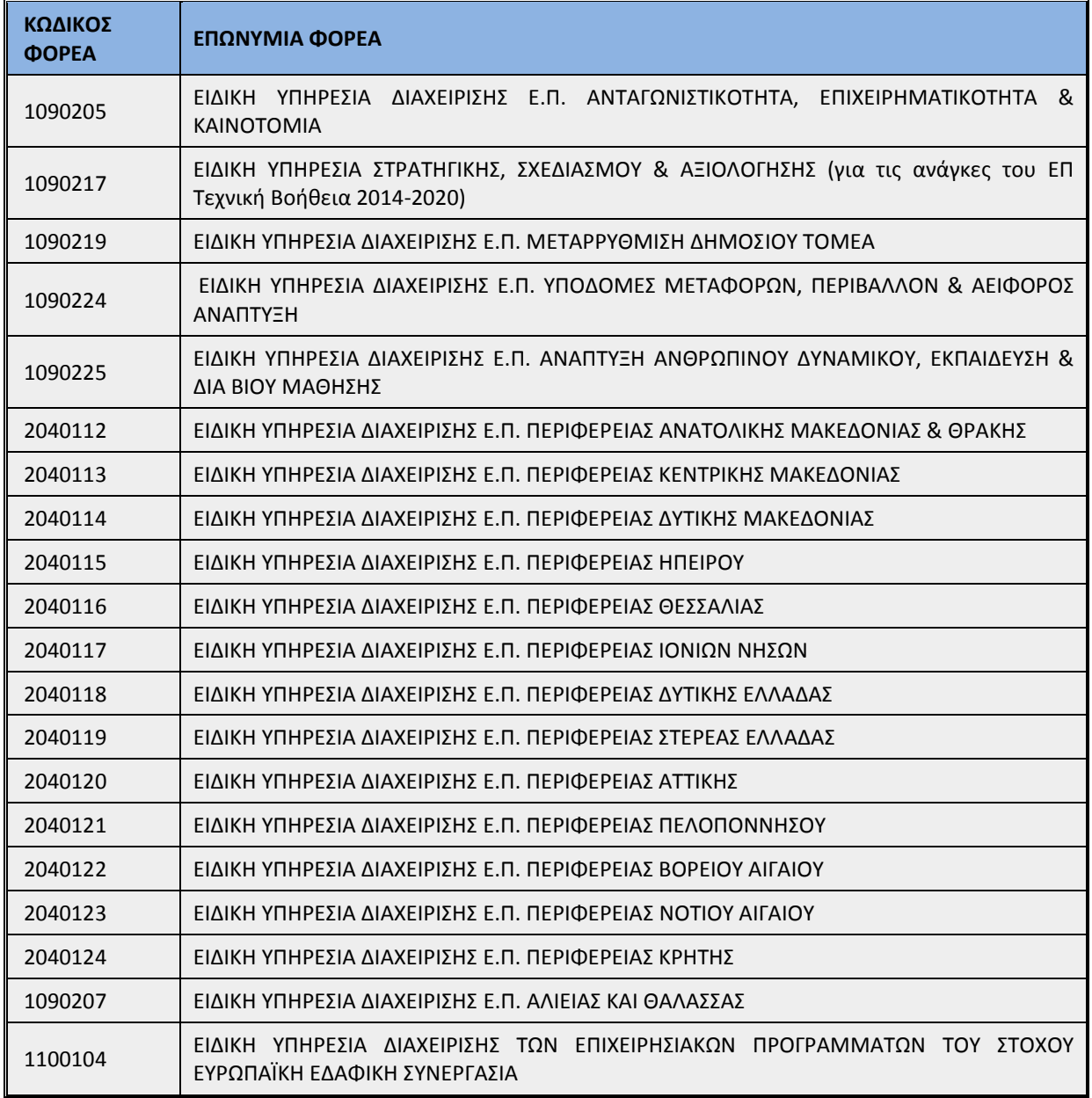

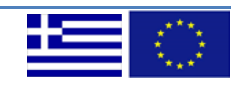

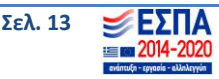

# <span id="page-13-0"></span>**ΕΦ προγραμμάτων στο πλαίσιο του ΕΣΠΑ 2014-2020**

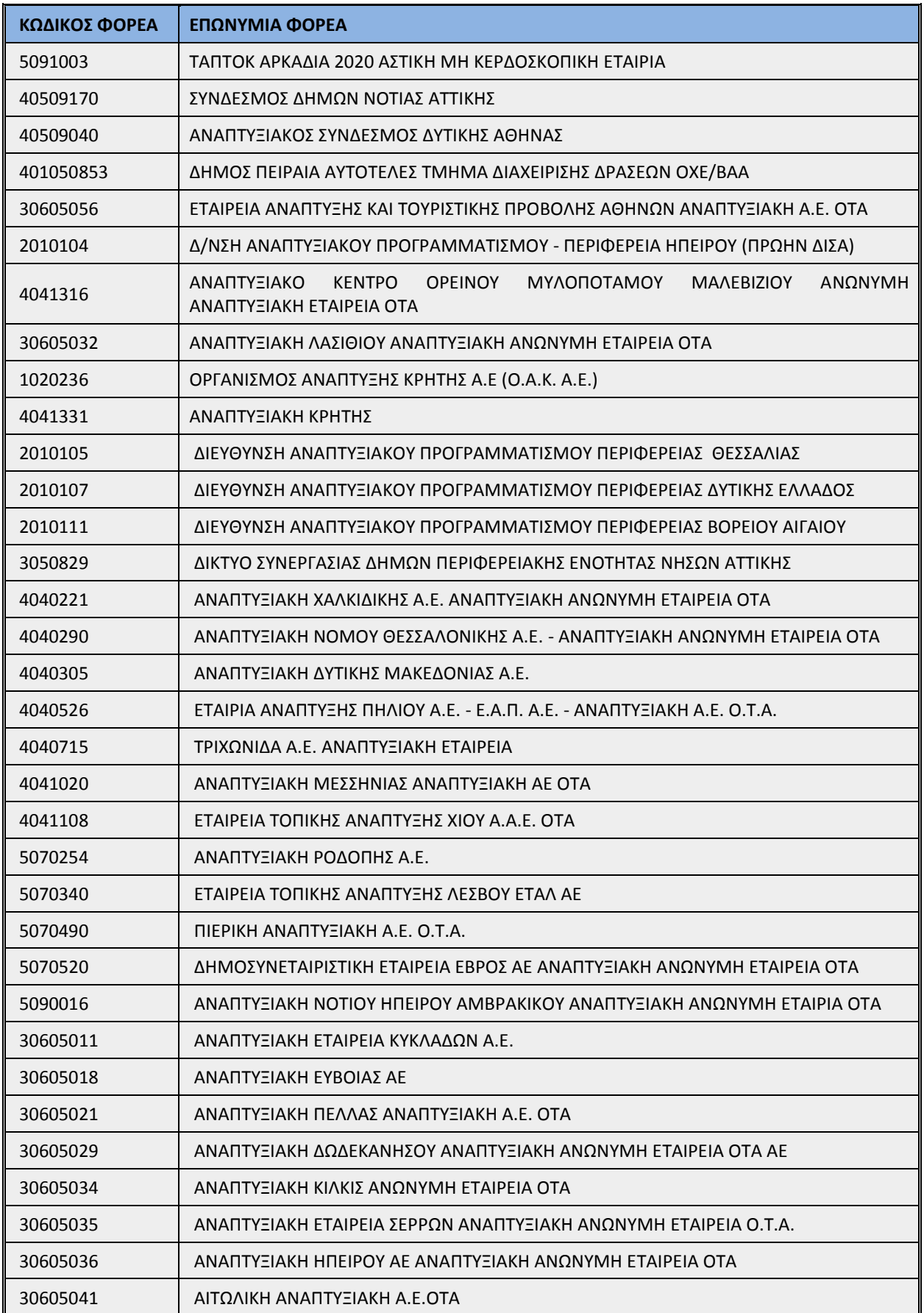

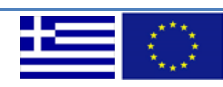

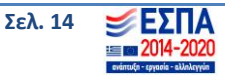

#### **Εγγραφή Χρήστη Δικαιούχου και Διαχείριση Λογαριασμού**

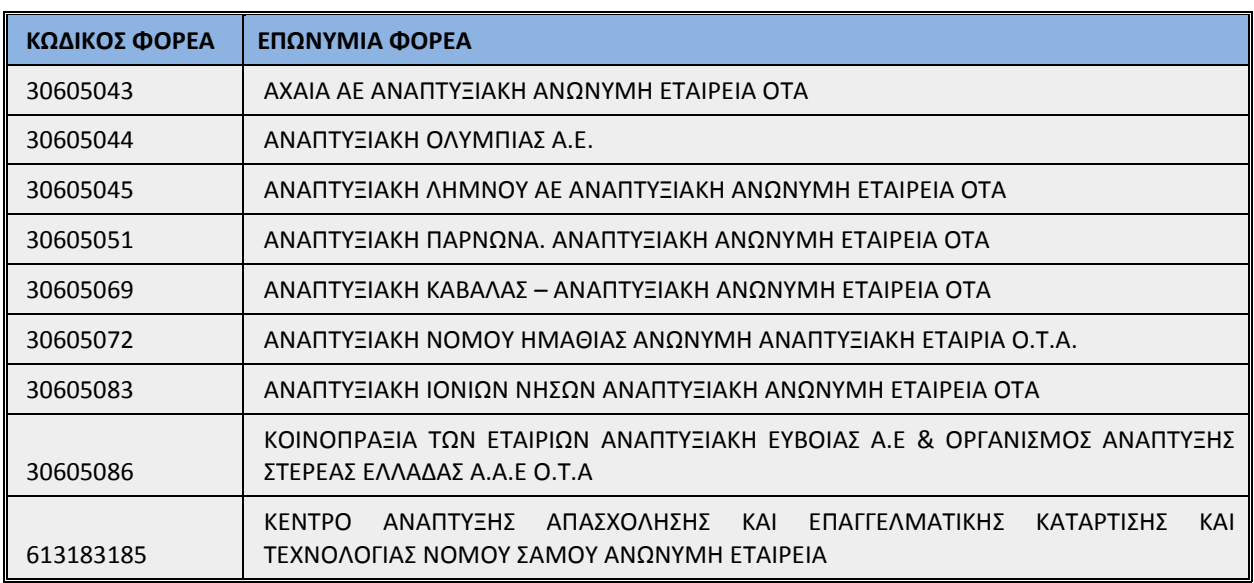

# <span id="page-14-0"></span>**ΔΑ/ΕΦ λοιπών προγραμμάτων**

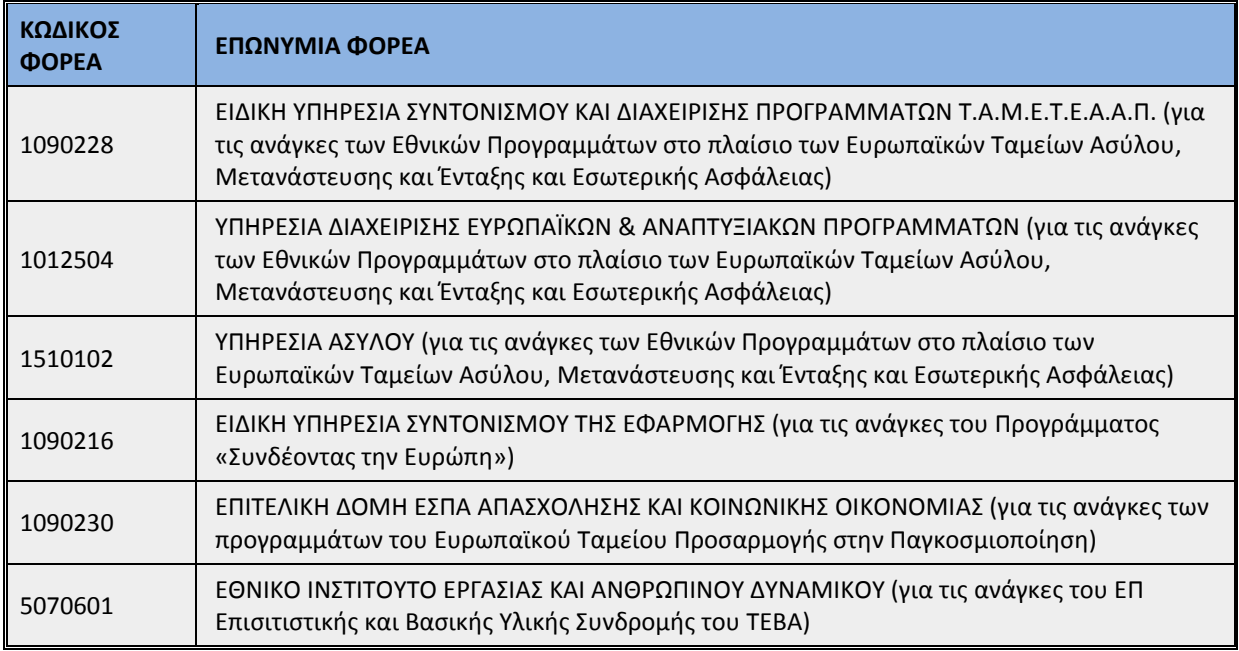

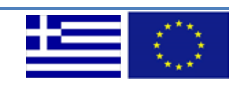

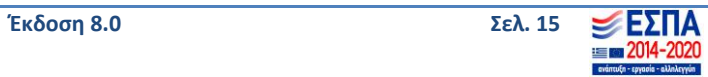

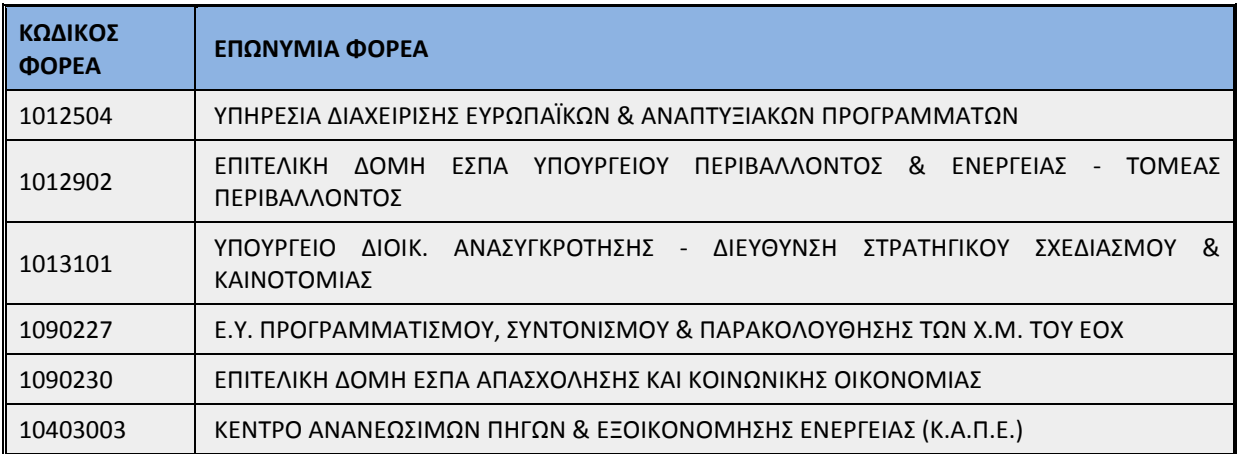

# <span id="page-15-0"></span>**Διαχειριστές προγραμμάτων του ΕΟΧ 2014-2021**

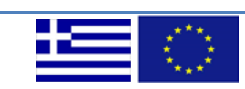

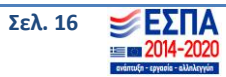